# 2025年度

# "Web操作(出願~受験票発行)の手引き"

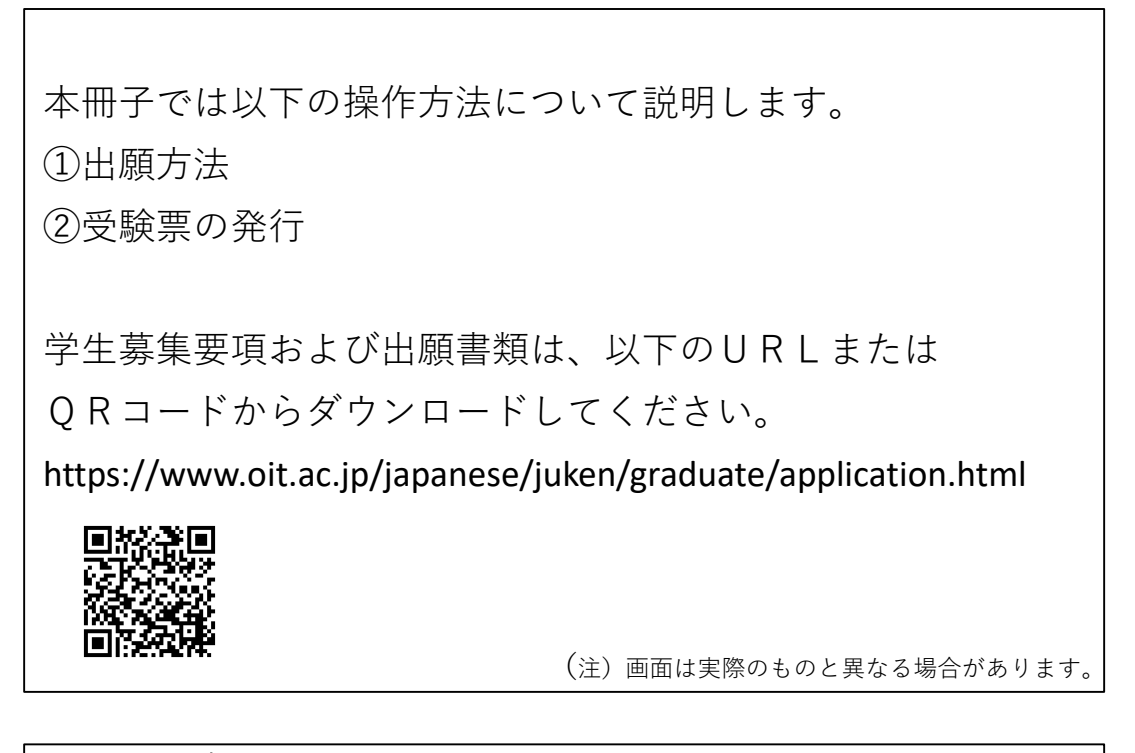

<お問い合わせ先> 大阪工業大学入試部 06-6954-4086 受付時間 9:00~17:00

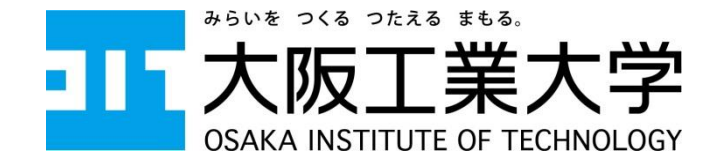

#### 受験ポータルサイト『UCARO』登録

本学では、受験する情報をまとめて管理できる受験ポータルサイト「UCARO」を 導入しています。出願前に必ず登録してください。

# 【UCARO登録】

- ①『UCARO』(https://www.ucaro.net)にスマートフォンやタブレット、パソコンの端末から アクセスしてください。
- 2 会員登録のページから以下の手順で会員登録を行ってください。

※出願時および決済方法選択時にメールが送信されるため、自身で確認できるメール アドレスを登録してください。

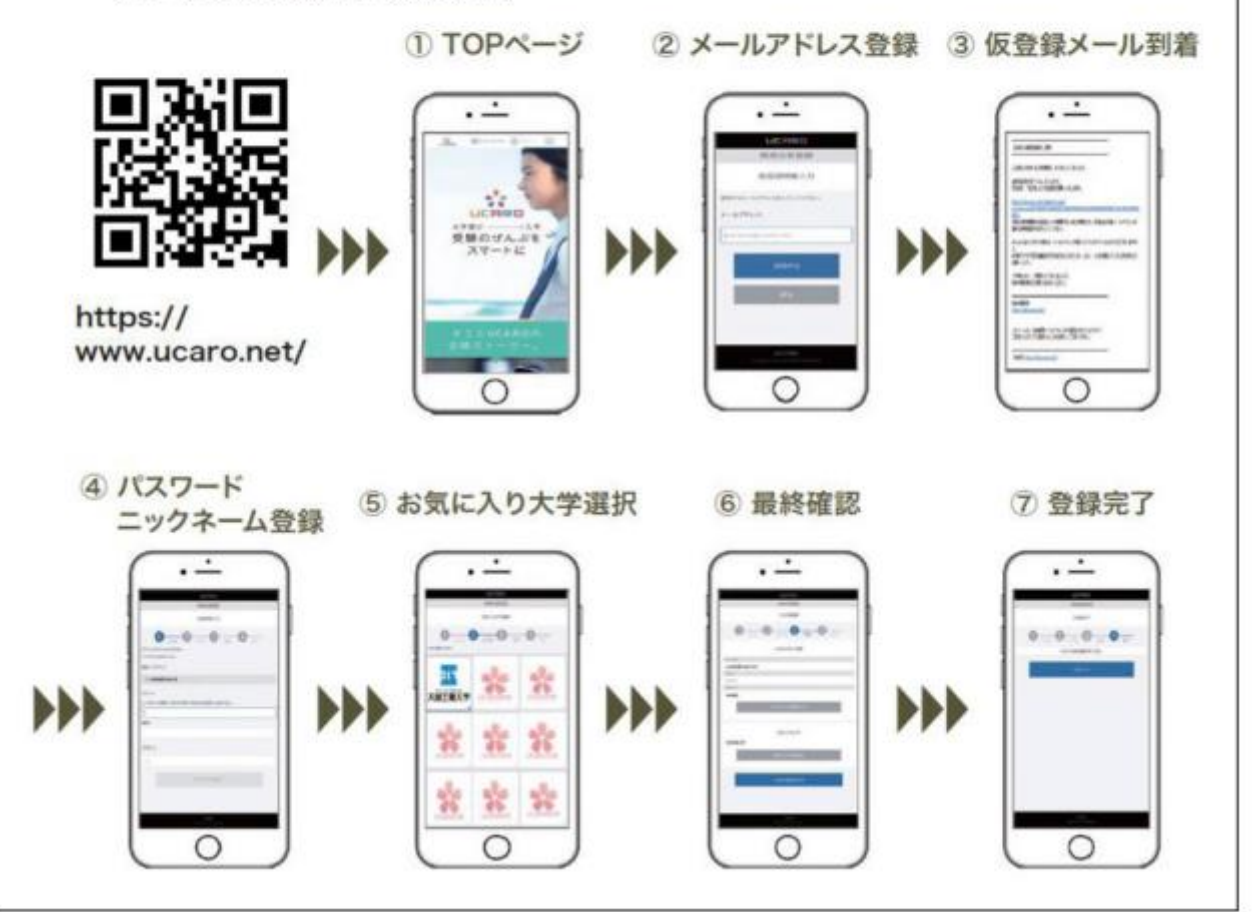

#### 1 出願前の準備(顔写真データの準備)

Web出願時、サイト上で顔写真データ(JPEGデータ形式)をアップロードし、 顔写真を登録します(写真の送付は不要)。 Web出願を行う前に、パソコンの場合はデスクトップ、スマートフォン・ タブレットの場合は内蔵の写真等保存フォルダに格納してください。 <写真について> 出願時にアップロードした写真は「入試当日の本人照合」や「入学後の学生証」で利用しま すので、次の規格を満たす写真を準備してください(規格を満たす写真であれば、写真店等 で撮影したものでなく、デジタルカメラ・スマートフォン・タブレットで撮影したものでも 構いません)。 □出願前3ヵ月以内に撮影したもので、カラー写真に限ります。また、入学される場合は学 生証の顔写真にも使用しますので、予めご了承ください。 □写真はJPEGデータ形式で、顔写真アップロード時に画面表示される枠内におさまるよう画 面上で調整してください。 □本人のみが写っており、正面、脱帽に限ります。 ※前髪で目が隠れている写真や不鮮明な写真等は不備扱いとし、再度登録していただく場合 があります。 □背景は無地とし、白、青、緑またはグレーの壁で撮影してください。 ※壁に近づきすぎると、影が濃く出て、輪郭がわからなく恐れがあります。 ※フラッシュを使用すると顔全体が白くなり過ぎ、陰影がなくなる場合があります。 ※志願者本人が特定しづらいものは使用できません。

#### 2 学生募集要項・出願書類のダウンロード

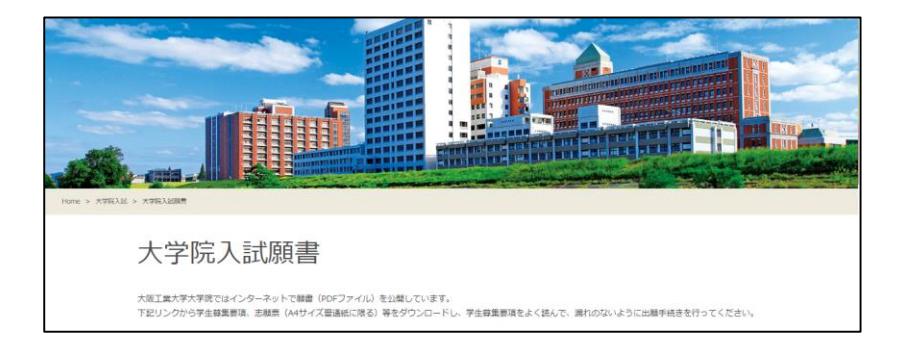

①以下のURLまたはQRコードから大学院入試願書ページへアクセスしてください。 https://www.oit.ac.jp/japanese/juken/graduate/application.html

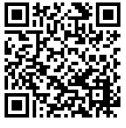

②学生募集要項を確認し、出願書類をダウンロードしてください。

# 3 Web出願サイトにアクセス

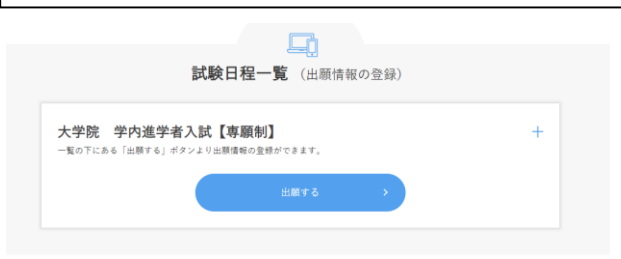

①以下のURLからWeb出願サイトにアクセスしてください。 https://prod.shutsugan.ucaro.jp/oit-daigakuin/top

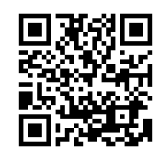

② 出願する をクリックしてください。

③右上にある「+」をクリックすると試験日や出願期間が確認できます。

#### 4 UCAROへの連携

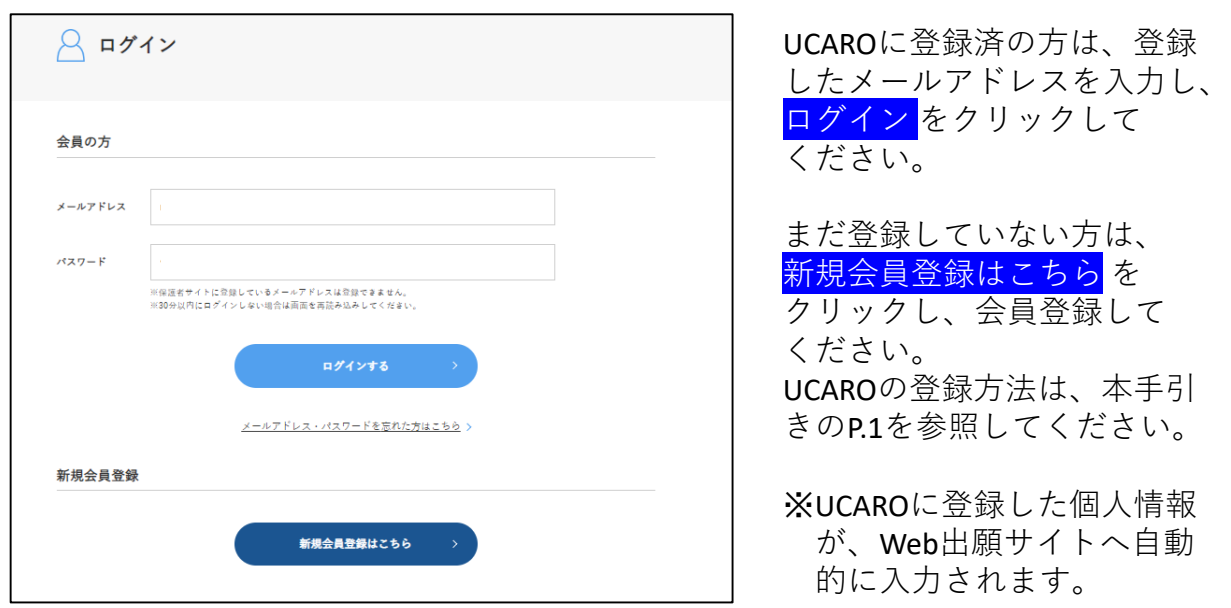

# 5 志望情報の入力

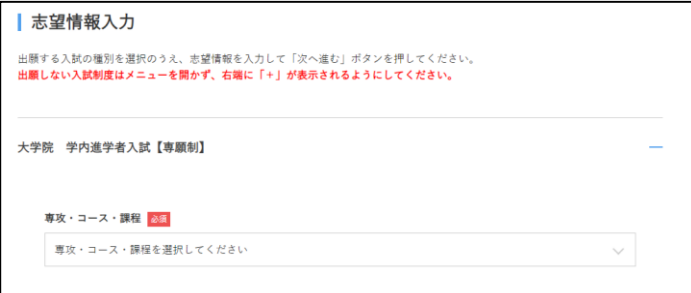

- ①志望する研究科・専攻・ 課程を選択してください。
- ※工学研究科およびロボティ クス&デザイン工学研究科 志望者は、コース名を間違 わず選択してください。

# 6 個人情報項目の入力

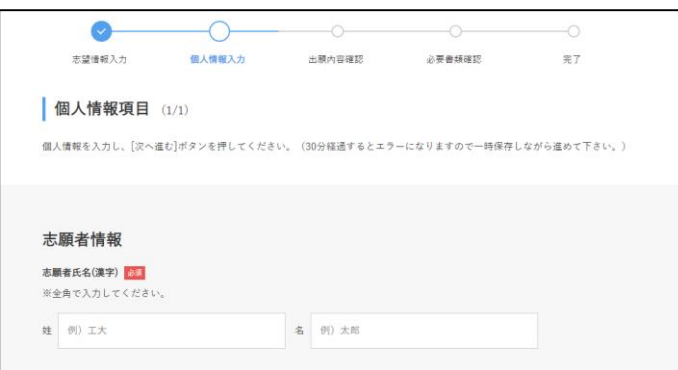

UCAROに登録した個人情報が自動的に入力されます。 (ただし、出身大学・高等学校等は追加入力が必要です。)

※氏名等の漢字は、標準文字(JIS第1・第2水準漢字)で入力してください。 ※入学後に旧字体の使用を希望される方は、入学手続時にお問い合わせください。

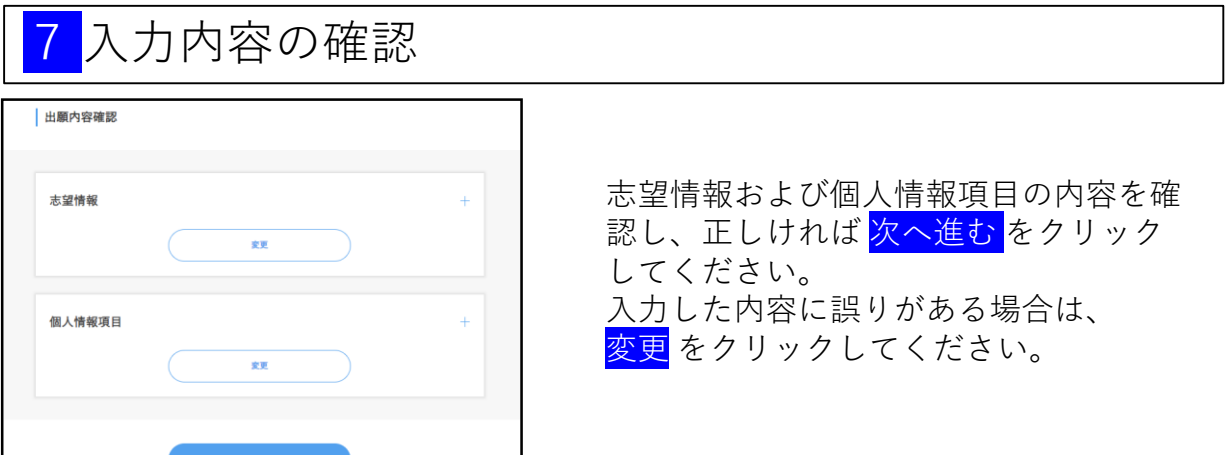

# 8 出願用写真のアップロード

 $\begin{array}{|c|c|c|c|c|}\n\hline\n0 & \bullet & \bullet & \bullet & \circ & \circ \\
\hline\n\text{mean} & \text{mean} & \text{error} & \text{error} & \text{error} \\
\hline\n\end{array}$  $\circled{2}$ ◎ 写真アップロード **| 必要書類確認** (NR7ップロード) 写真の信念は、デジタルカメラなどで勝利したデジタル写真を、当期面から下記の[アップロード]ボタンを押し、問題の説明に従って<br>証明写真の構図に興味した後、提出してください。  $\circ$  $\text{EXAMPLE 6} \qquad \qquad \text{EXAMPLE} \qquad \qquad \text{7--} \text{FT-6}$ | 出順用の写真データを選択する 「ファイルを選択する]ポタンをクリックしてライブラリから選択し、[写真の加工に進む]ポタンをクリックしてください。 **HPPFARE UP(SOARCLATER)** こんな写真でも簡単に修正して登録することができます! 0 TRANSI (82) Affor  $7\,\mathrm{s}\,7\,\mathrm{u}-8$   $_\mathrm{H}$ 3  $\circledA$ 出願用写真をアップロードする | 必要書類確認 (NR7ップロード) 。<br>これがされている写真を出題用の証明写真として提出する場合は、「出題写真として提出する]がタンモクリックしてください。 写真の徳士は、デジタルカメラなどで撮影したデジタル写真を、当画面から下記の【アップロード】ボタンを押し、画面の設切に従っ<br>証明写真の横図に編集した後、横山してください。 。<br>TENNISSIONSHIEL、F-CORE4+x+クレてから「出版版版」して開催する」がタンモクリ<br>+クレてくだかい。 - SHELLO+MELLLOTT??<br>- Jackson: A. A. A. Lott-Officerry<br>- Jackson: A. A. Lott-Officerry<br>- Michael Lott-Officerry<br>- Michael Correlling<br>- Michael (Reviewer)<br>- Michael (Reviewer)<br>- Michael Correlling<br>- Michael Lotterry<br>- Mic アップロード  $-19.60$ 

画面の指示に沿って出願用の写真をアップロードし、次へ進むをクリックしてください。

### 9 出願書類の確認

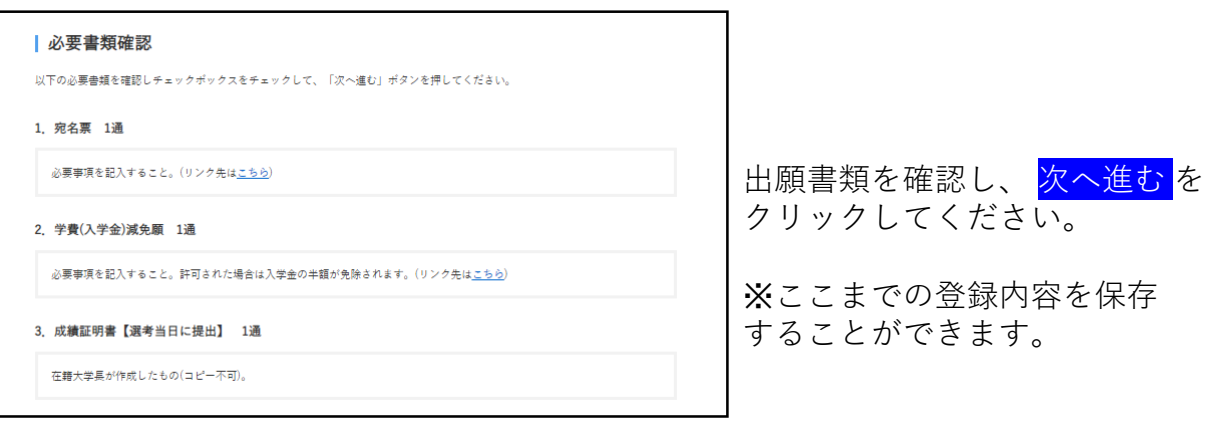

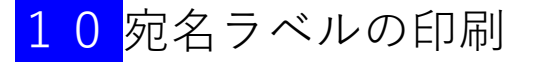

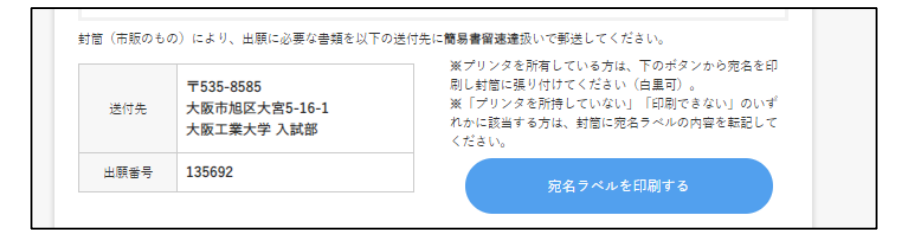

<mark>宛名ラベルを印刷する</mark> をクリックすると、宛名ラベルが印刷できます。 市販の封筒(様式任意)に貼付して送付してください。 印刷できない場合は、市販の封筒に宛名ラベルの内容を転記してください。 ※なお、宛名ラベルに「□ 成績・卒業見込証明書【選考当日に提出】1通」 と印字されますが、これは選考当日に提出するものですので、同封する 必要はありません。

<送付先> 〒535-8585 大阪市旭区大宮5-16-1 大阪工業大学 入試部

11 出願登録完了

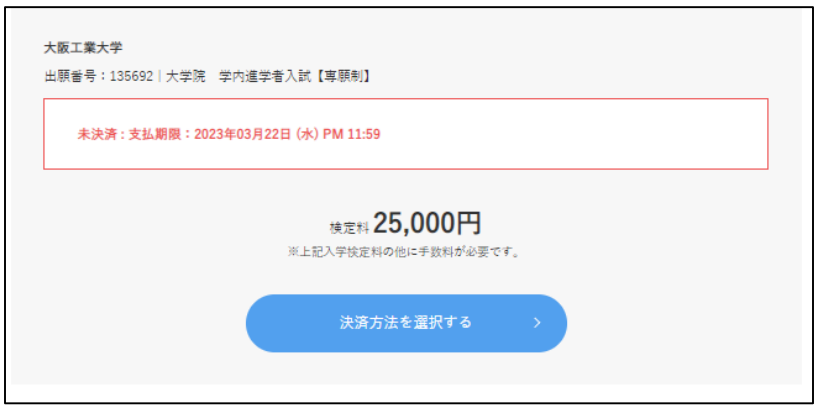

入学検定料の金額を確認し、 <mark>決済方法を選択する</mark> をクリックしてください。

【注意】

出願内容を確認・変更する場合は、Web出願サイトの右上にある ログイン を クリックし、ログインしてください。

※入学検定料を支払う前であれば、出願内容を変更することが可能です。入学 検定料支払い後は理由の如何にかかわらず、変更できません。

# <mark>12</mark> 決済方法の選択・入学検定料の支払い

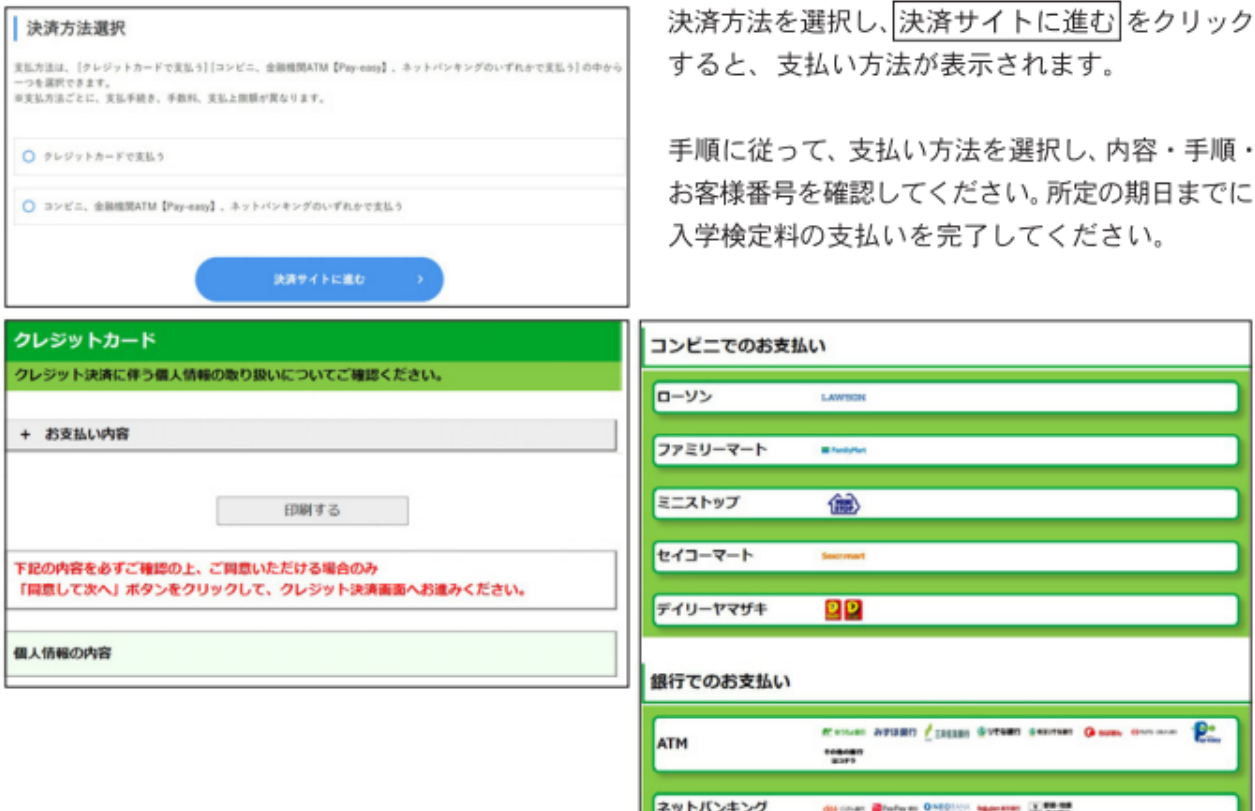

#### <mark>3</mark> 受験票の発行

受験票はUCAROにて発行します。 以下を参照のうえ、ダウンロード・印刷してください。 なお、受験票のダウンロード期間は、学生募集要項で確認してください。

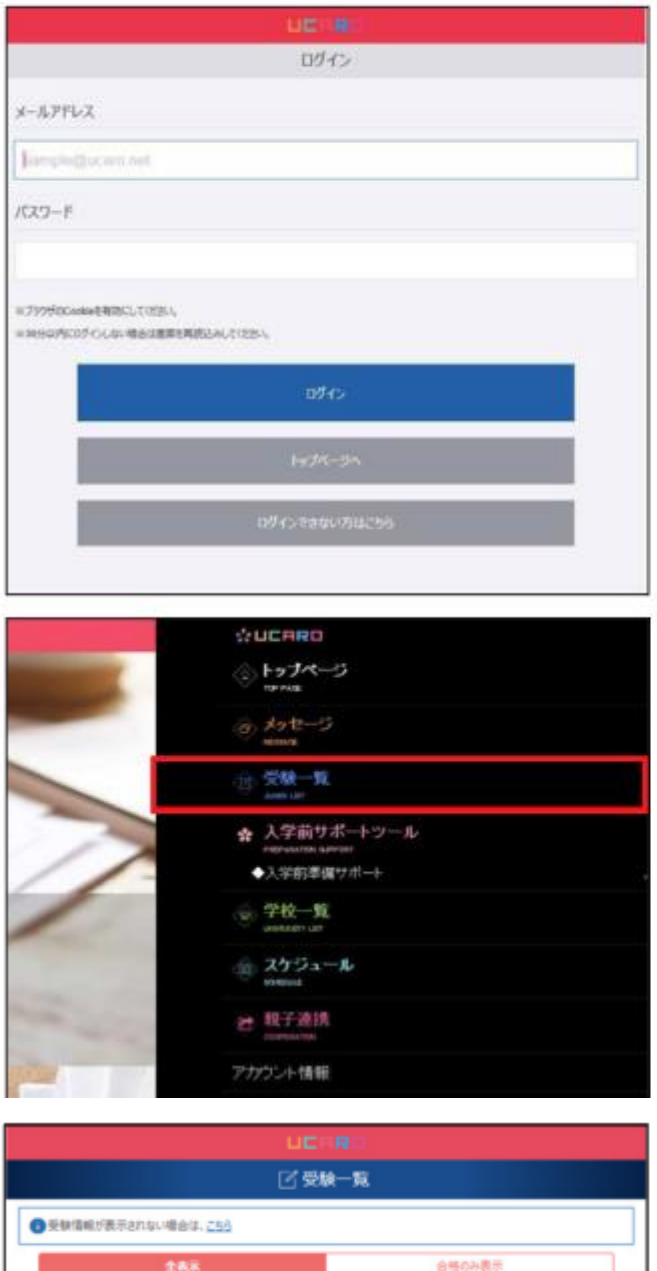

大阪工業大学 **MAG - ANALA** 

入学手続中 入学手続情報登録中

入試制度:公募制推薦入試 スタンダード方式 志望学部・学科:工学部 都市デザイン工学科

1UCAROにアクセスし、メールアドレス、 パスワードを入力のうえ、ログインして ください。

② ログイン後、右上にあるツールバーをクリックし、 「受験一覧」を選択してください。

3 照会する入試区分を選択してください。

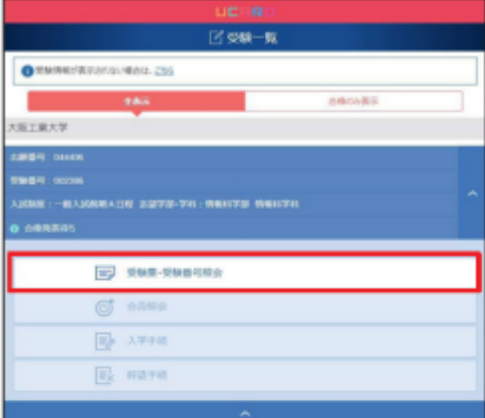

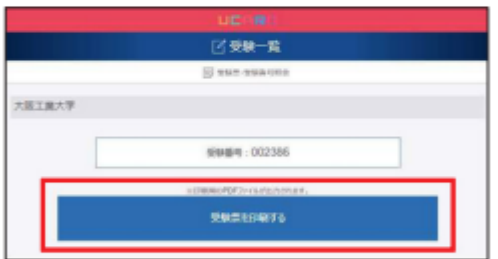

4「受験票・受験番号照会」を選択してください。

5「受験票を印刷する」をクリックするとPDF データ (巻末「受験票イメージ」参照)が表示 されます。ダウンロード期間中に自宅プリント またはコンビニエンスストアのプリントサービス を利用して、A4サイズの白紙に縦向きで印刷 してください。カラー・白黒は問いません。

#### ※不正行為の疑いが持たれぬよう、受験票および 裏面には一切の書き込みを禁止します。

受験票印刷後は、記載内容について確認して ください。

登録した内容と受験票の記載内容が異なって いる場合は、速やかに入試部 (06-6954-4086)へ 連絡してください。

#### ■ 受験票イメージ (原寸はA4サイズ)

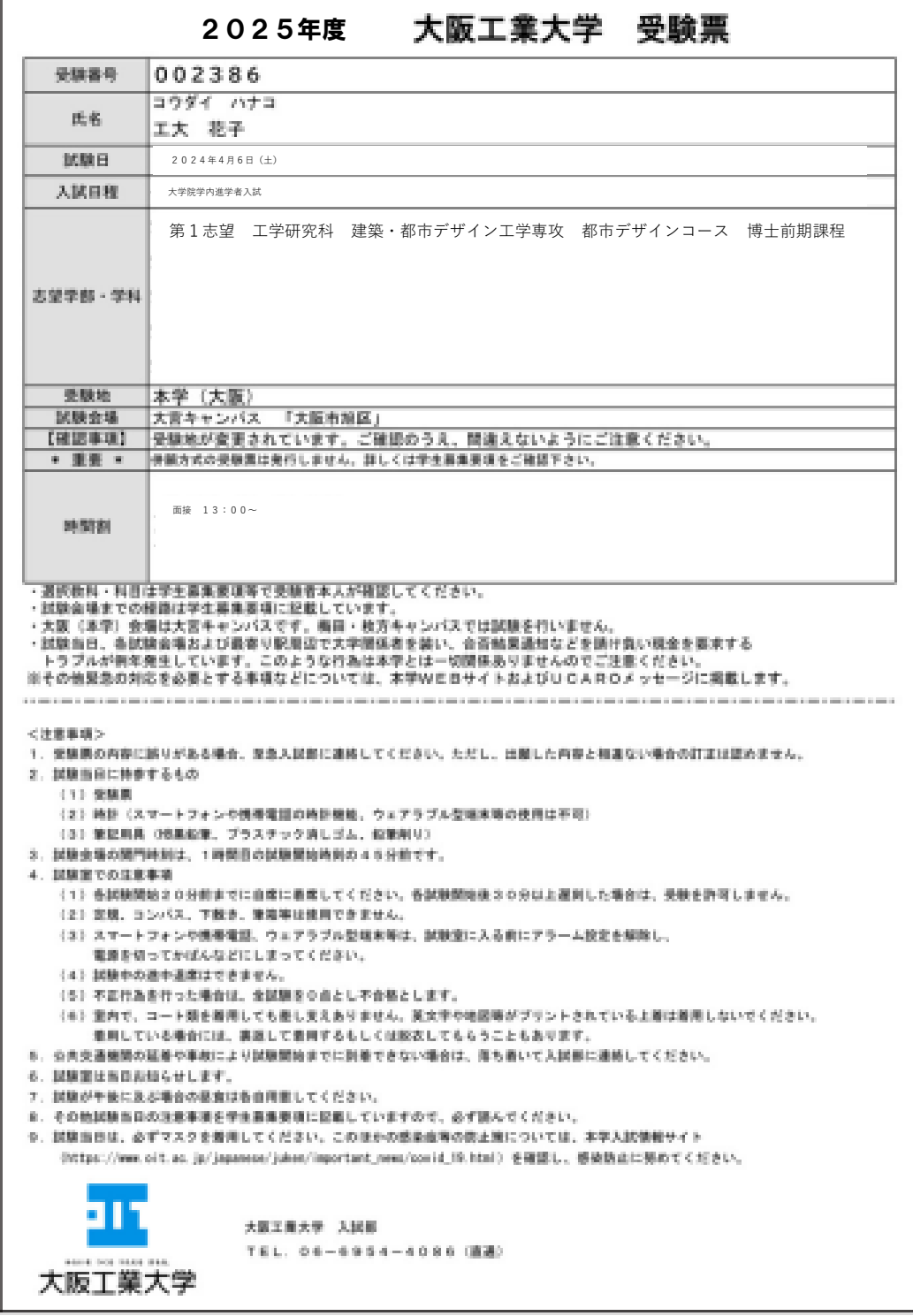